# Poslovodenje (drugi osebni prejemki)

Zadnja sprememba 10/06/2024 6:50 am CEST

Navodilo velja za primer obračuna za poslovodenje prek drugih osebnih prejemkov.

# **Nastavitve delavca**

Najprej v meniju **Šifranti > [Delavci](http://help.minimax.si/help/vnos-osebe-za-obracun-dop)** vnesemo delavca kateremu želimo obračunati poslovodenje**.**

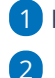

1 Kliknemo **Nov.**

Na zavihku **Osnovni podatki** vpišemo:

- o ime in priimek,
- o datum rojstva,
- spol,
- EMŠO,
- davčno številko,
- šifro,
- morebitne opombe.
- 3

#### Vnesemo **spremenljive podatke**:

- o naslov.
- pošto,
- državo prebivanja,
- državo rezidenstva in
- po potrebi analitiko.
- 4 Vnesemo **bančni račun** delavca.

5 Na zavihku **Podatki za osebne prejemke,** v polju **Vrsta**

**zaposlitve,** izberemo **Zaposlen drugod**.

6 Vnos podatkov delavca **shranimo**.

# **Obračun poslovodenja**

Obračun poslovodenja pripravimo v meniju **Plače** > **Obračun DOP.**

1 Kliknemo **Nov.**

## Nastavitve obračuna

2 V polju **Vrsta obračuna** izbiramo med:

- **•** Poslovodenje.
- **Poslovodenje - zavarovani po 18. č[lenu](https://zakonodaja.com/zakon/zpiz-2/18-clen-drugo-pravno-razmerje) ZPIZ - 2**.

2 **Naziv obračuna** program samodejno predlaga. Naziv obračuna lahko uredimo.

3 V polju **vrsta dohodka** izberemo vrsto dohodka **1144 - Dohodek za vodenje poslovnega subjekta**.

4 Vnesemo **datum obračuna** in **datum izplačila.**

5 Na zavihku **Ostali podatki** preverimo predlagane [nastavitve](http://help.minimax.si/help/vnos-obracuna-drugi-osebni-prejemki) in jih po potrebi uredimo.

6 Vnesemo **Odgovorno osebo.**

7 V zavihku **Predogled** preverimo nastavitev izpisa obračunskega lista.

8 Vnos nastavitev obračuna **shranimo.**

#### Drugi osebni prejemki - nastavitve obračuna

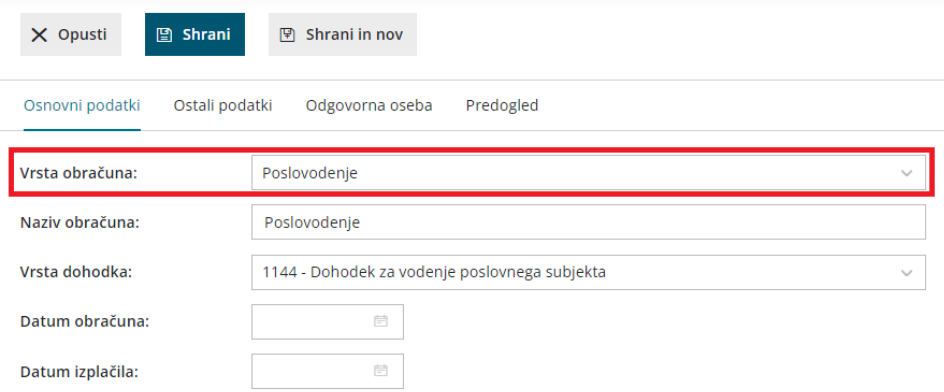

9 S klikom **Naprej** se pomaknemo na naslednji korak.

10 Na drugem koraku kliknemo **Dodaj delavca:**

- Na spustnem seznamu izberemo **delavca.**
- Izberemo **Način izračuna** (bruto ali neto).
- Vnesemo **znesek**.
	- Če je označen **bruto** način izračuna, program od vpisanega zneska odšteje vse davke in prispevke.

- Če je označen **neto** način izračuna, program izvede obračun na bruto osnovo.
- V polju **Analitika** lahko izberemo [analitiko](http://help.minimax.si/help/sifrant-analitike).

# Povračila

- Vnesemo zneske morebitnih povračil:
	- o strošek službene poti (B06),
	- o strošek službene poti Prevoz (B06a),
	- strošek službene poti Prenočišče (B06b),
	- prehrana (B04) in
	- o prevoz (B05).

## Bonitete

- Na spustnem seznamu izberemo ustrezen tip bonitete in vnesemo znesek.
- Izbiramo lahko med:
	- Uporaba osebnega vozila (manj kot 500 km) Službeni avtomobil (B014).
	- Uporaba osebnega vozila (manj 500 km) in energent Službeni avtomobil (B014).
	- Uporaba osebnega vozila (500 in več km) Službeni avtomobil (B014).
	- Uporaba osebnega vozila (500 in več km) in energent Službeni avtomobil (B014).
	- Zavarovalne premije (B016).
	- o Nastanitev (B015).
	- o Drugo (B017).

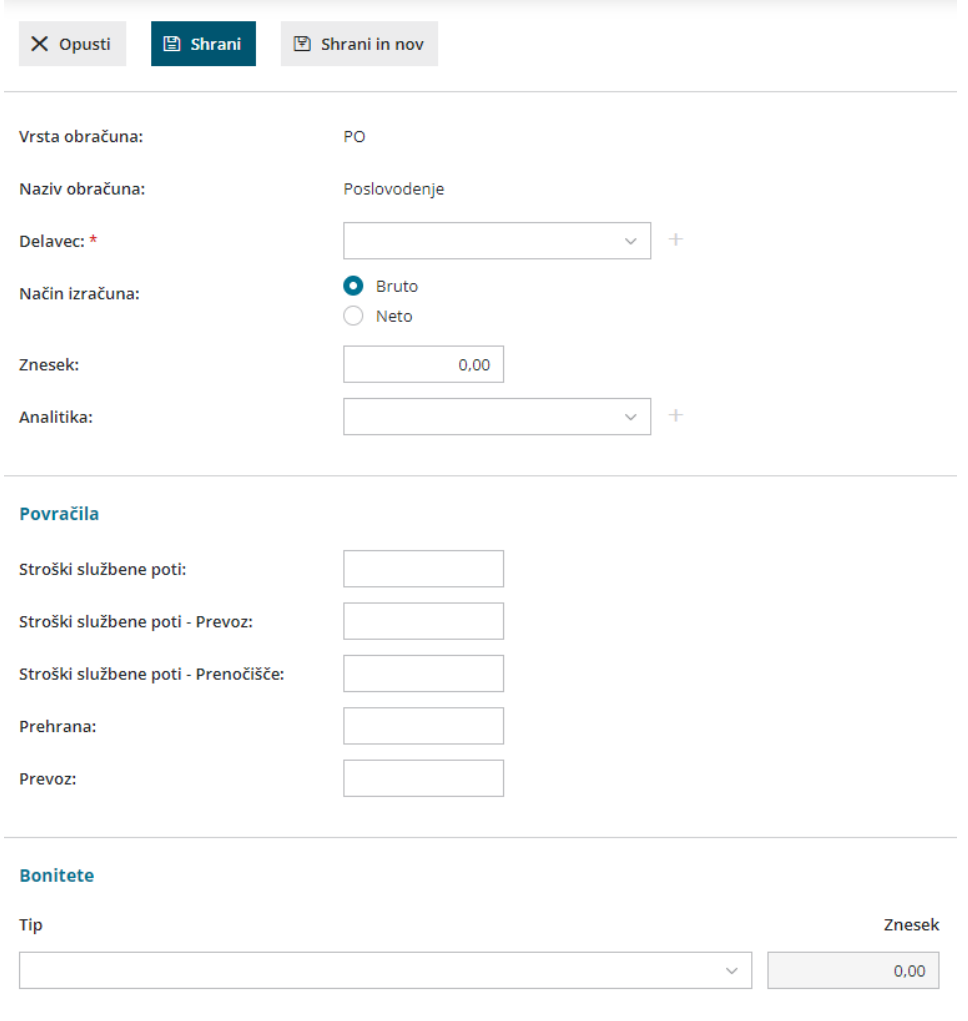

Kako pravilno vnesemo boniteto na delavcu lahko preverite [tukaj](http://help.minimax.si/help/bonitete).

11 Če smo za delavca že pripravljali obračun poslovodenja, kliknemo**Prenesi iz prejšnjega obračuna.**

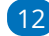

12 S klikom na **Shrani** obračun za delavca shranimo.

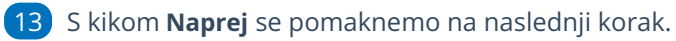

14 Kliknemo **Zaključi obračun.**

# Kaj program pripravi?

Program v osnovo za obračun prispevkov všteva **celoten prejet dohodek, vključno s povračili stroškov** (ki se na podlagi določb 44. člena ZDoh-2 ne vštevajo v davčno osnovo dohodka iz delovnega razmerja do višine določene s predpisom vlade) **zmanjšan za normirane stroške v višini 10 %.**

Program pripravi:

- temeljnico,
- obračunske liste za posamezne delavce in skupni obračunski list,
- REK obrazec z možnostjo oddaje na spletni portal eDavki,
- rekapitulacijo,
- plačilne naloge za: poslovodenje, akontacijo dohodnine, prispevke za PIZ in prispevke za zdravstvo.